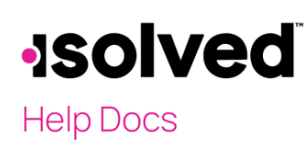

#### Overview

Providing your employees with access to Employee SelfService (ESS) screens is easy. Add the employee's work email on the Quick Hire, New Hire Wizard or General screen, then check the Enable Self Service Access box. When you save the data, a system email will be generated to the employee with instructions on accessing the system.

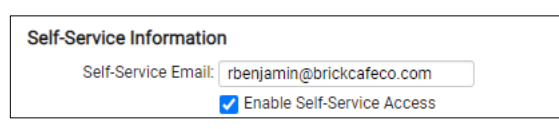

Occasionally, an employee may have an issue with getting logged in. Here is a list of issues that may occur and the solutions.

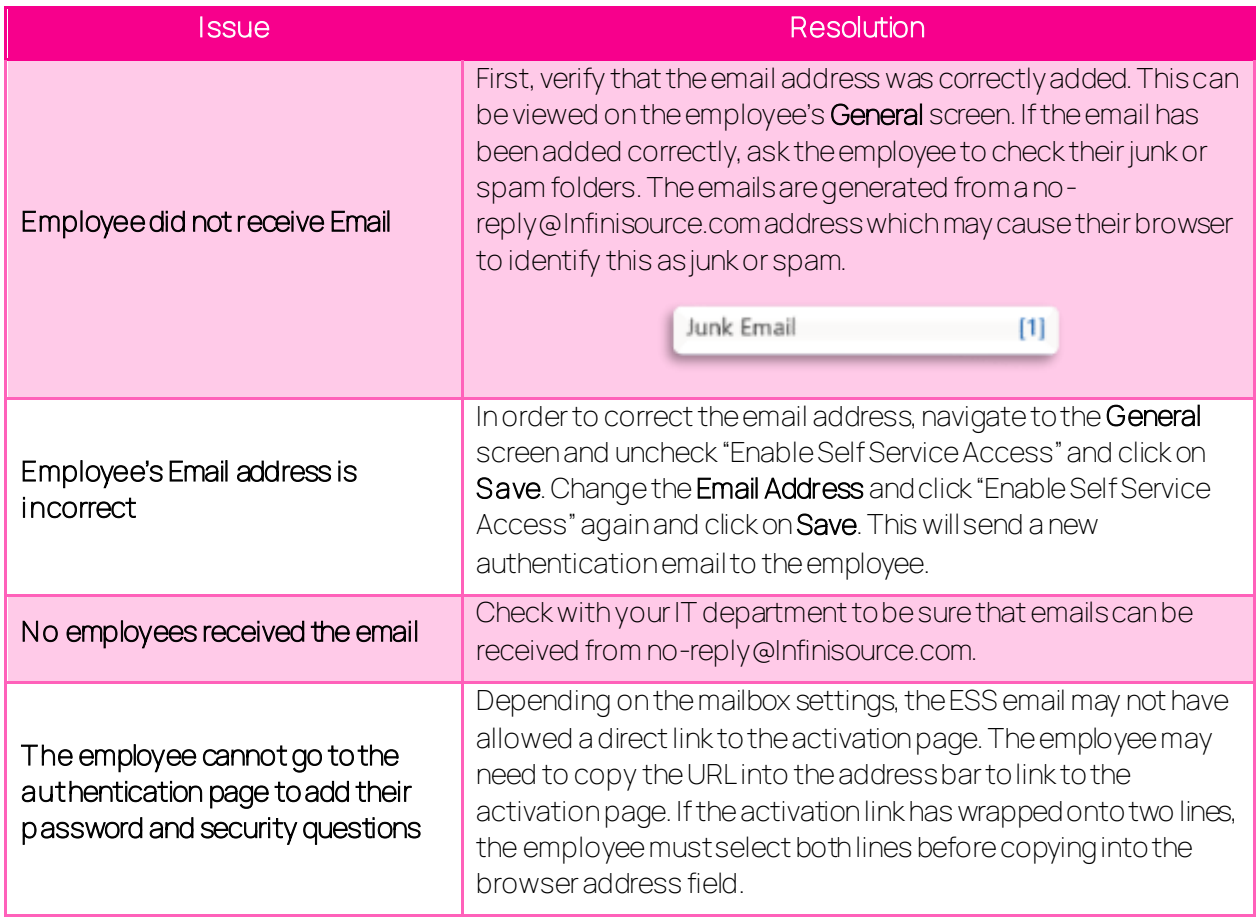

# **Isolved**

**Help Docs** 

Employee Self-Service Login Troubleshooting

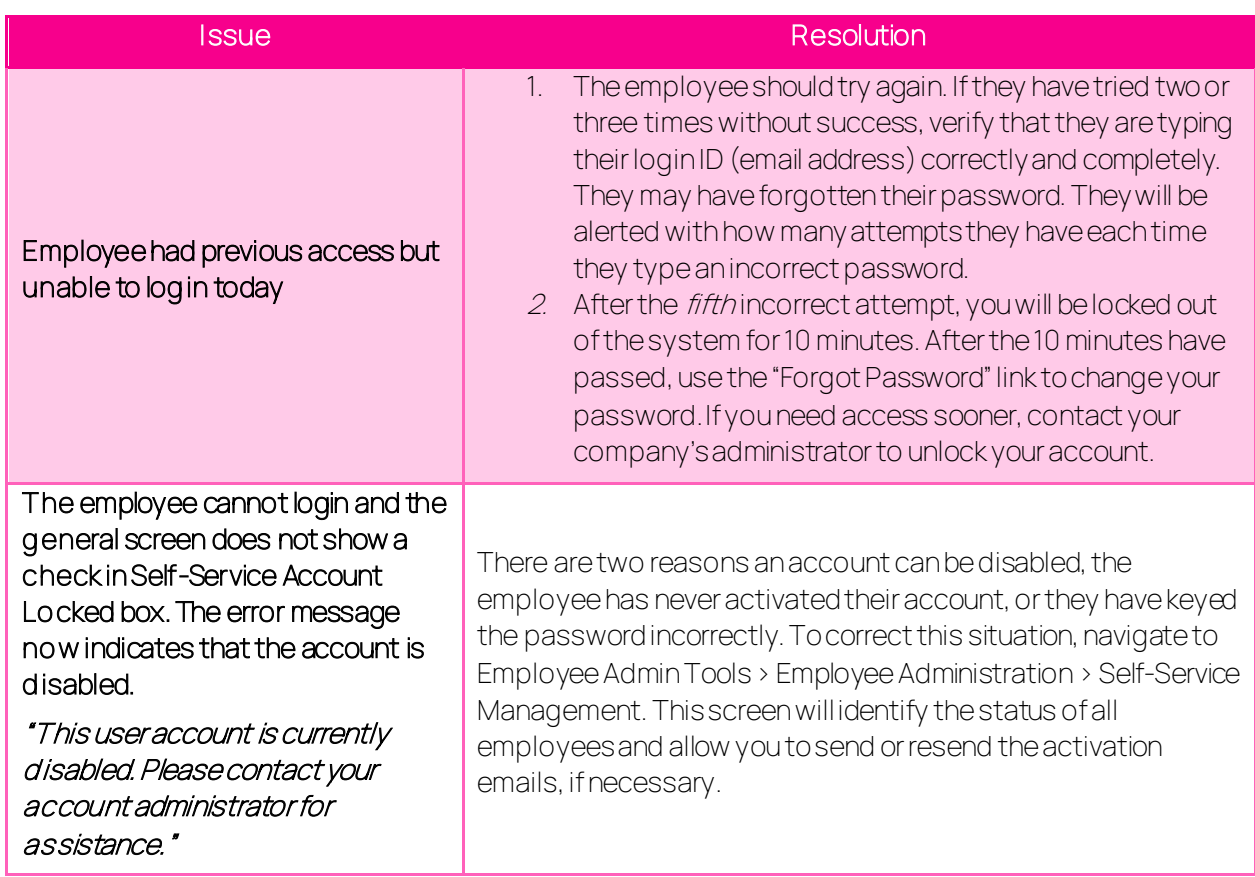

### Self-Service Management

isolved has also added a screen to manage all emails sent and their status for multiple employees at one time. Navigate to Employee Admin Tools > Employee Administration > Self-Service Management.

# **Isolved**

### **Help Docs**

#### Employee Self-Service Login Troubleshooting

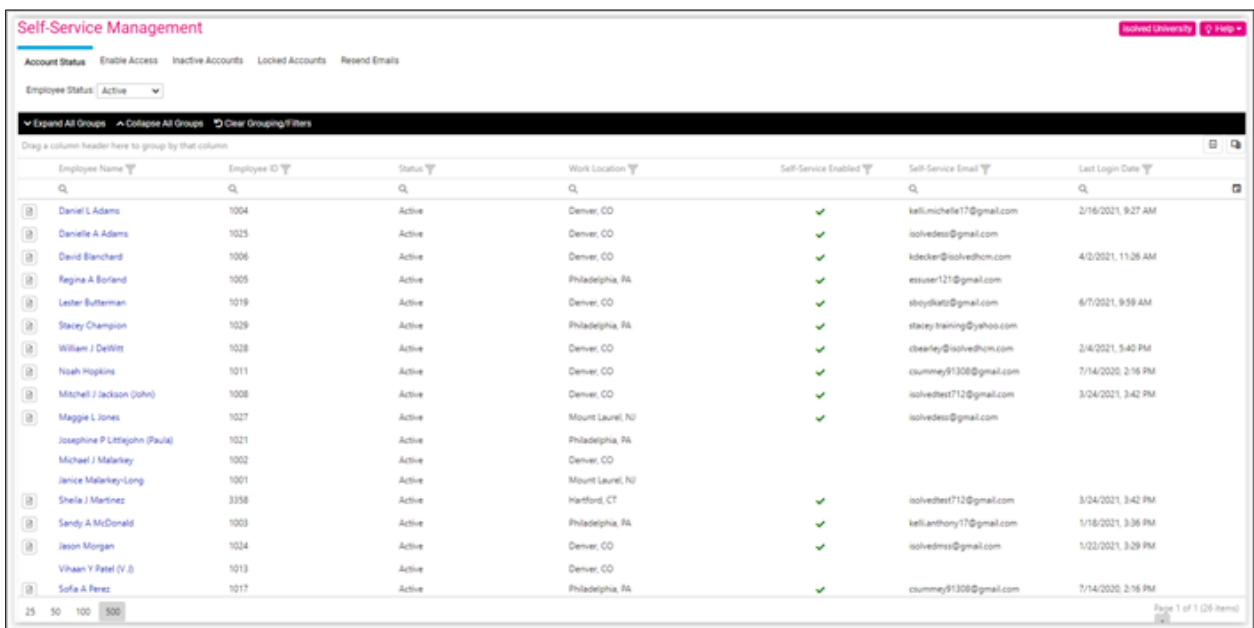

Use the "paper"icon to view the user's ESS activity.

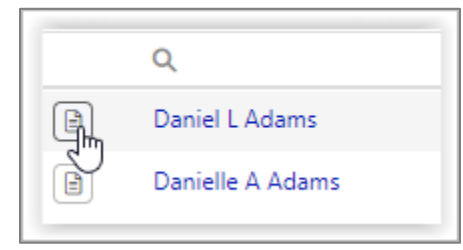

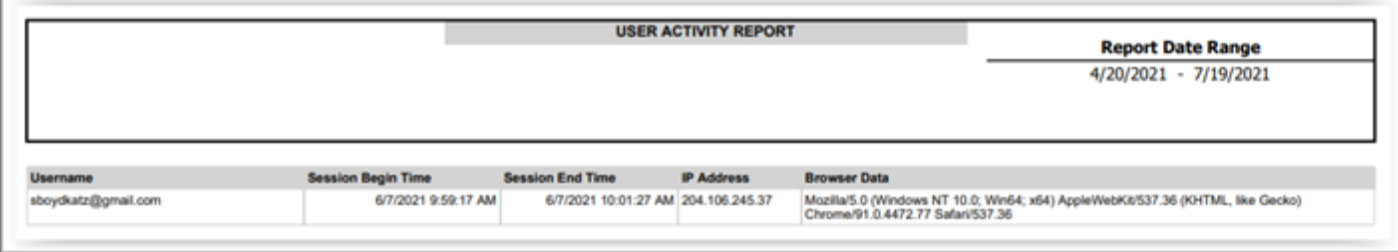

The name of the employee is a hyperlink that takes you to the General screen in Employee Management, allowing you to make changes to the ESS setup, as needed.

Refer to th[e Self Service Management](https://learning.myisolved.com/library/articles/1141) article in the University Library for more information.